## **How to register on AIPPI Trilateral Meeting 2018**

1. Visit the site of the following URL

[https://apac01.safelinks.protection.outlook.com/?url=https%3A%2F%2Famarys](https://apac01.safelinks.protection.outlook.com/?url=https%3A%2F%2Famarys-jtb.jp%2FAIPPI%2F%3F%26g%3D1&data=01%7C01%7Cm_takahashi046%40met.jtb.jp%7C7a5d2a01317147f227bd08d55f0cfb4a%7Ccea04946421d42f9854101db3469d389%7C0&sdata=FiXKYEcxB9p3gLt1dHc9An8GQkbMJCG5Vbzwm0etH9M%3D&reserved=0)[jtb.jp%2FAIPPI%2F%3F%26g%3D1&data=01%7C01%7Cm\\_takahashi046%40met.jtb.jp%7](https://apac01.safelinks.protection.outlook.com/?url=https%3A%2F%2Famarys-jtb.jp%2FAIPPI%2F%3F%26g%3D1&data=01%7C01%7Cm_takahashi046%40met.jtb.jp%7C7a5d2a01317147f227bd08d55f0cfb4a%7Ccea04946421d42f9854101db3469d389%7C0&sdata=FiXKYEcxB9p3gLt1dHc9An8GQkbMJCG5Vbzwm0etH9M%3D&reserved=0) [C7a5d2a01317147f227bd08d55f0cfb4a%7Ccea04946421d42f9854101db3469d389%7C0&s](https://apac01.safelinks.protection.outlook.com/?url=https%3A%2F%2Famarys-jtb.jp%2FAIPPI%2F%3F%26g%3D1&data=01%7C01%7Cm_takahashi046%40met.jtb.jp%7C7a5d2a01317147f227bd08d55f0cfb4a%7Ccea04946421d42f9854101db3469d389%7C0&sdata=FiXKYEcxB9p3gLt1dHc9An8GQkbMJCG5Vbzwm0etH9M%3D&reserved=0) [data=FiXKYEcxB9p3gLt1dHc9An8GQkbMJCG5Vbzwm0etH9M%3D&reserved=0](https://apac01.safelinks.protection.outlook.com/?url=https%3A%2F%2Famarys-jtb.jp%2FAIPPI%2F%3F%26g%3D1&data=01%7C01%7Cm_takahashi046%40met.jtb.jp%7C7a5d2a01317147f227bd08d55f0cfb4a%7Ccea04946421d42f9854101db3469d389%7C0&sdata=FiXKYEcxB9p3gLt1dHc9An8GQkbMJCG5Vbzwm0etH9M%3D&reserved=0)

2. Click "Next" in the "New Registration" at the bottom left of the screen.

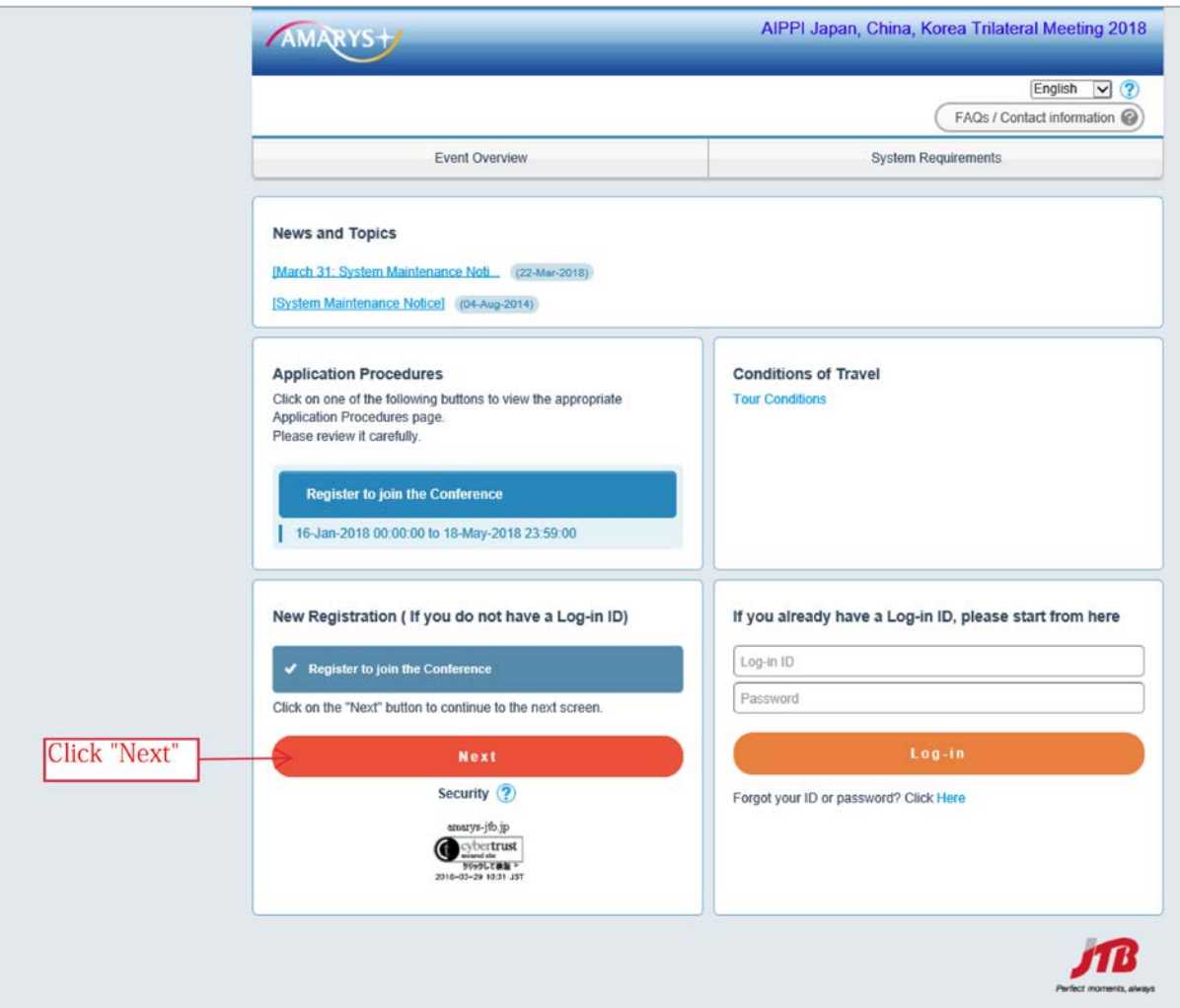

3. Please enter the required items, such as "Log-in ID" · "Password", etc.

After filling the required items, please confirm "Privacy Policy".

When you agree to the above policy, please check "I agree to the above policy" and click "Next".

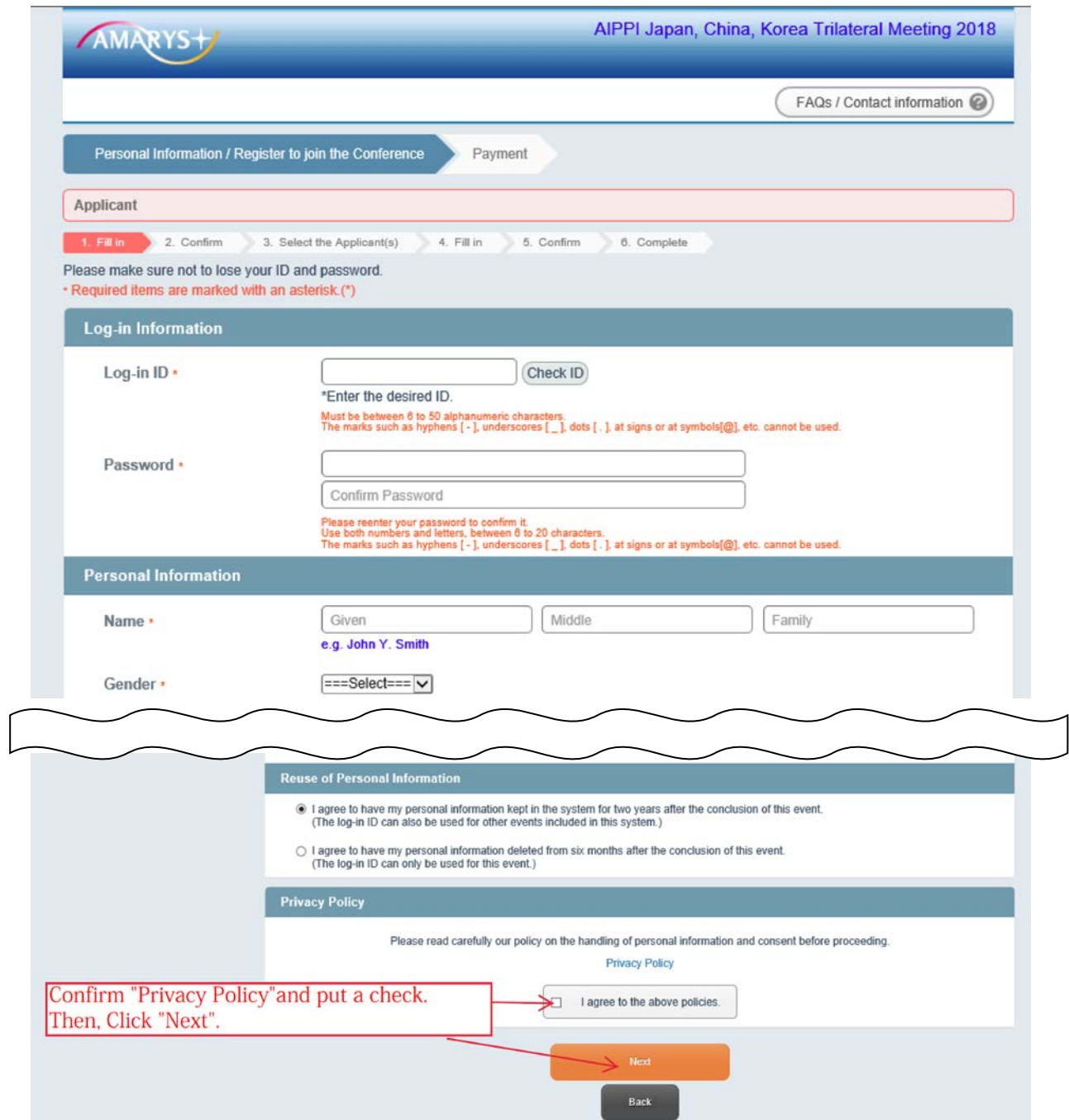

4. On the confirmation screen of "Registration Information", confirm the input data and click "Register" at the bottom of the screen for the registration.

If you wish to make corrections, click "Back" at the bottom of the screen to return to the previous screen and correct the incorrect input data.

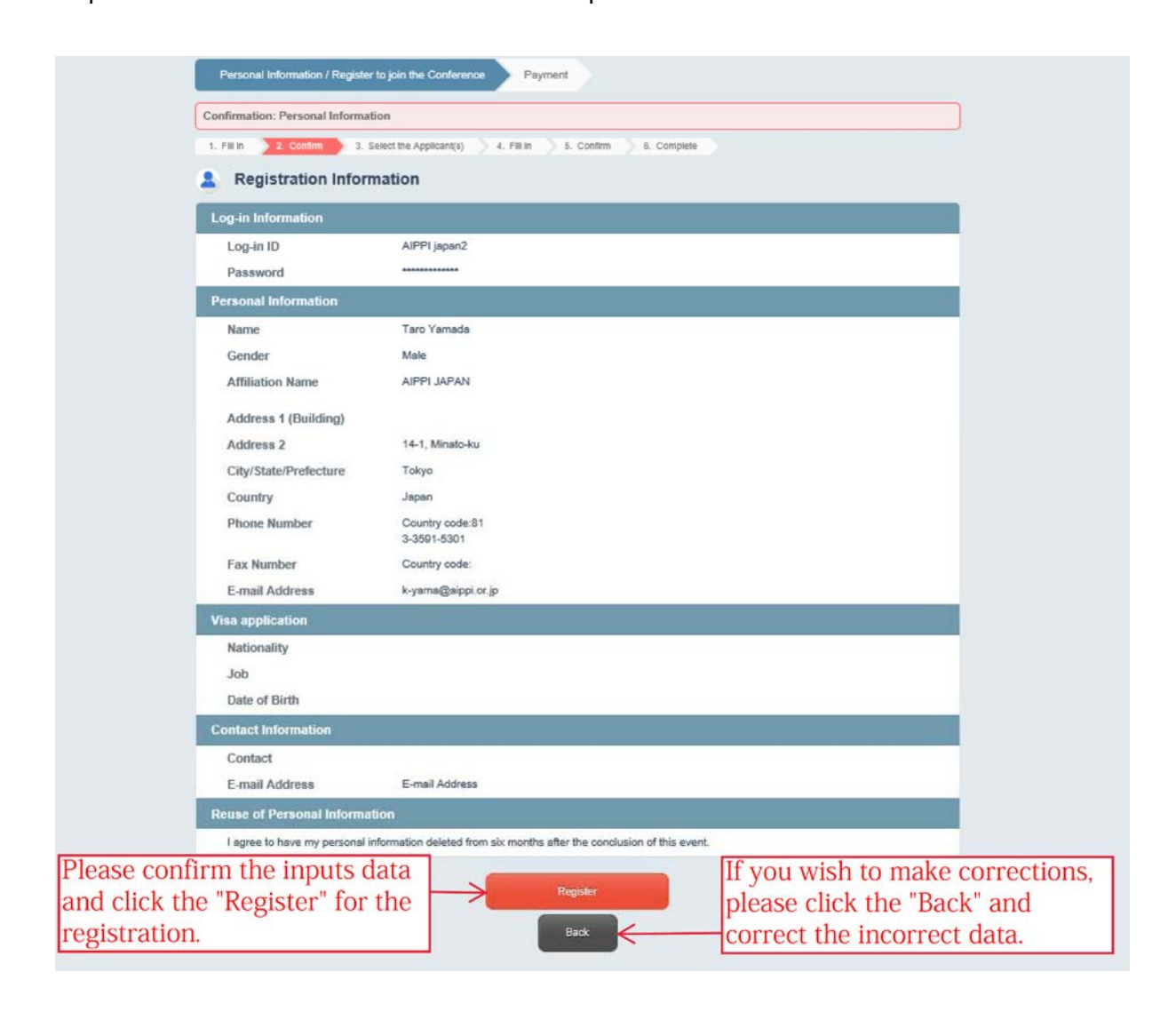

5. Please check the "Name" displayed on the screen and click "Next"

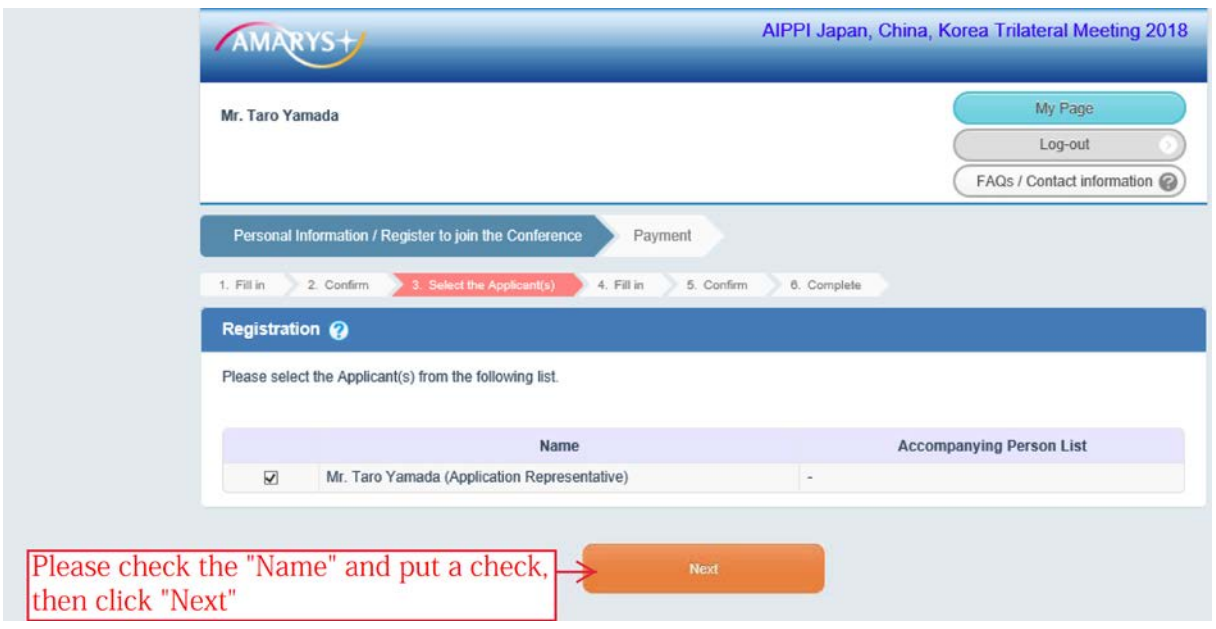

6. Please select the desired item, then click "Next".

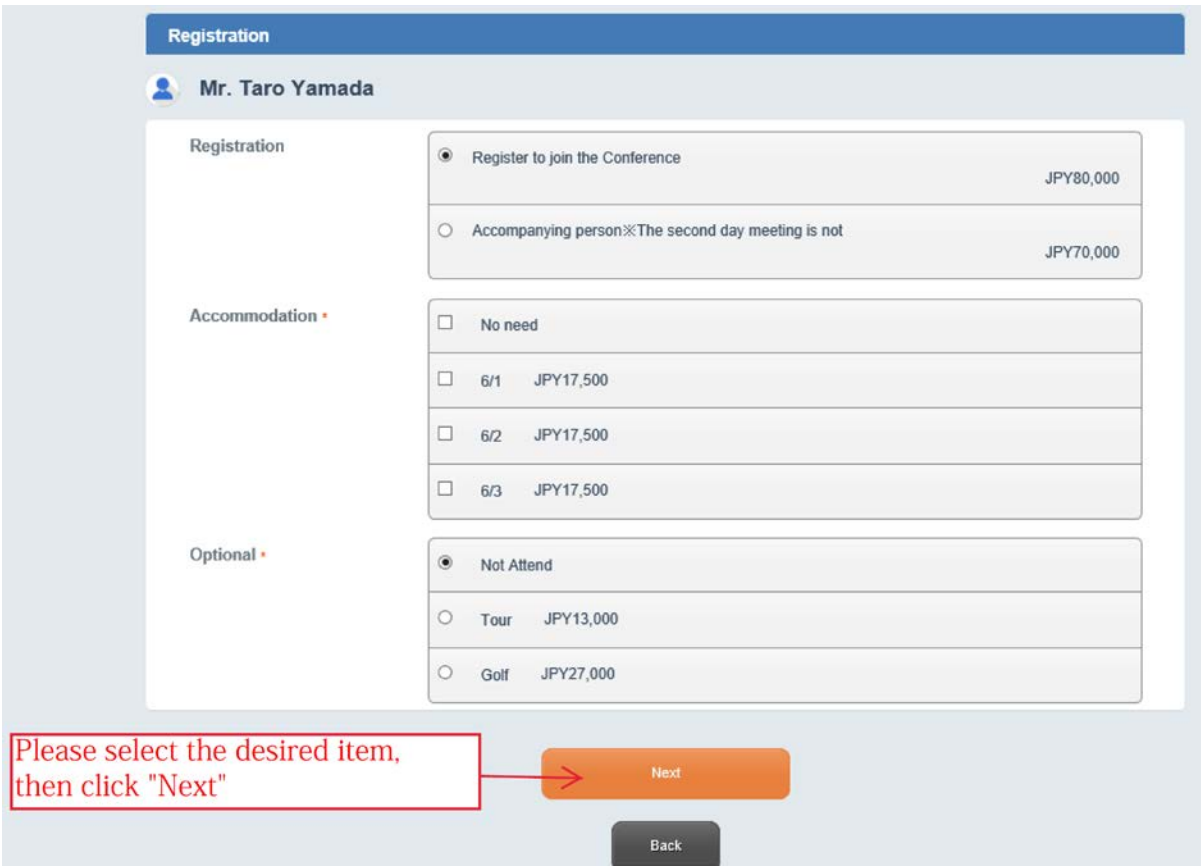

7. Please confirm your bill and click "Register."

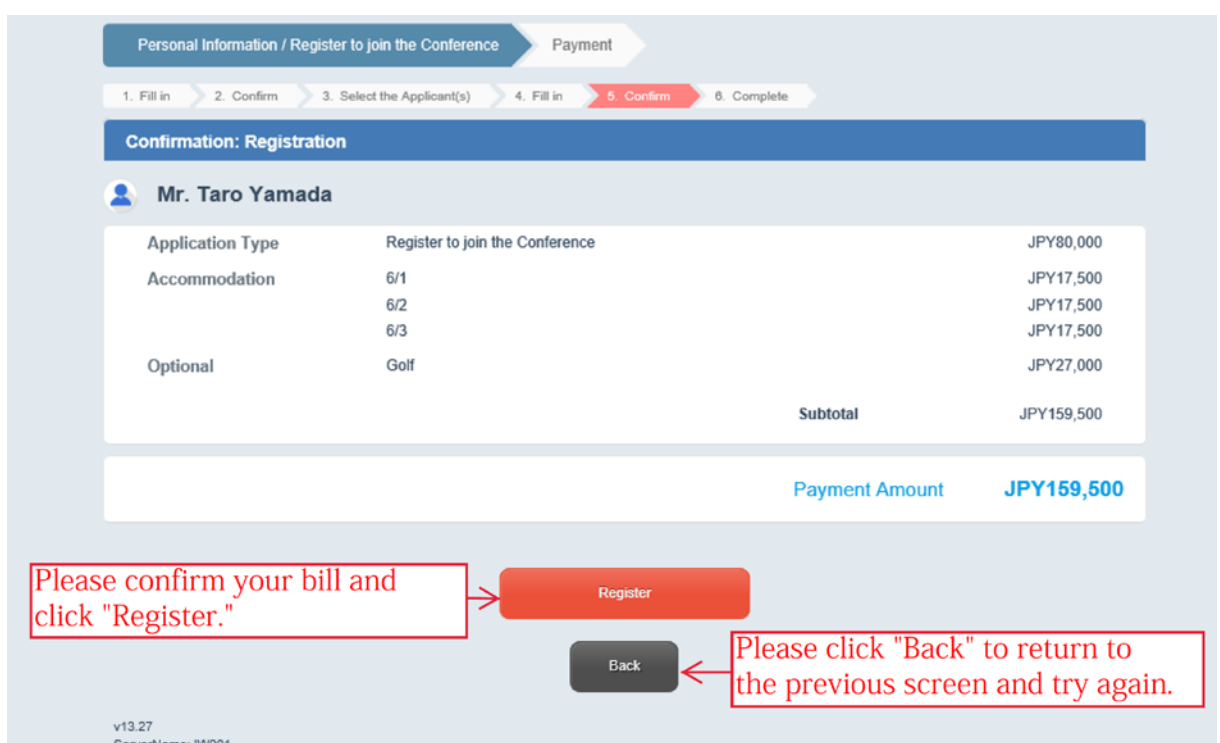

8. The registration completion screen is displayed.

Please click "Go to Payment Page" and proceed to payment procedure with credit card.

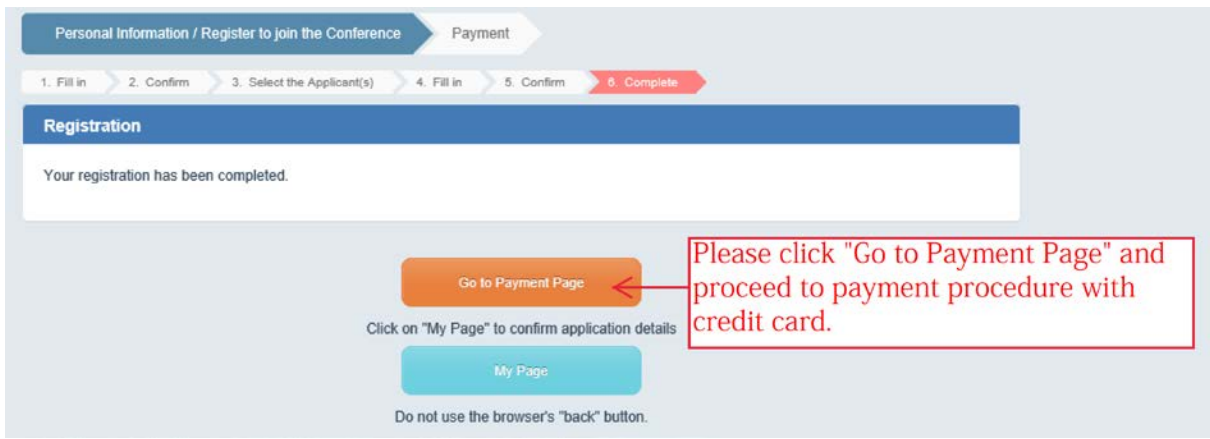

In addition, please confirm "Registration confirmation" mail which will be send your e-mail address.

End